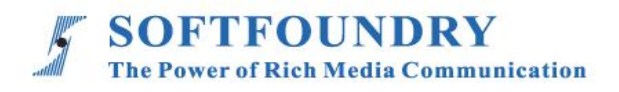

# FacePro 專家系統

# IOS 端使用手冊

### 版權聲明

本文檔版權歸軟鑄國際有限公司所有,未經軟鑄國際有限公司所有書面許可,任何單位或個人 不得以任何形式或任何手段複製或傳播本文檔的一部分或全部內容。

Copyright © 2021 Softfoundry International Pte Ltd.

#### All Right Reserved

This document is proprietary to Softfoundry International Pte Ltd., which regards information contained herein as its intellectual property. Under the copyright laws, no part of this document may be copied, translated, or reduced to any electronic medium or machine readable form, in whole or in part, without prior written consent of Softfoundry International Pte Ltd.

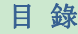

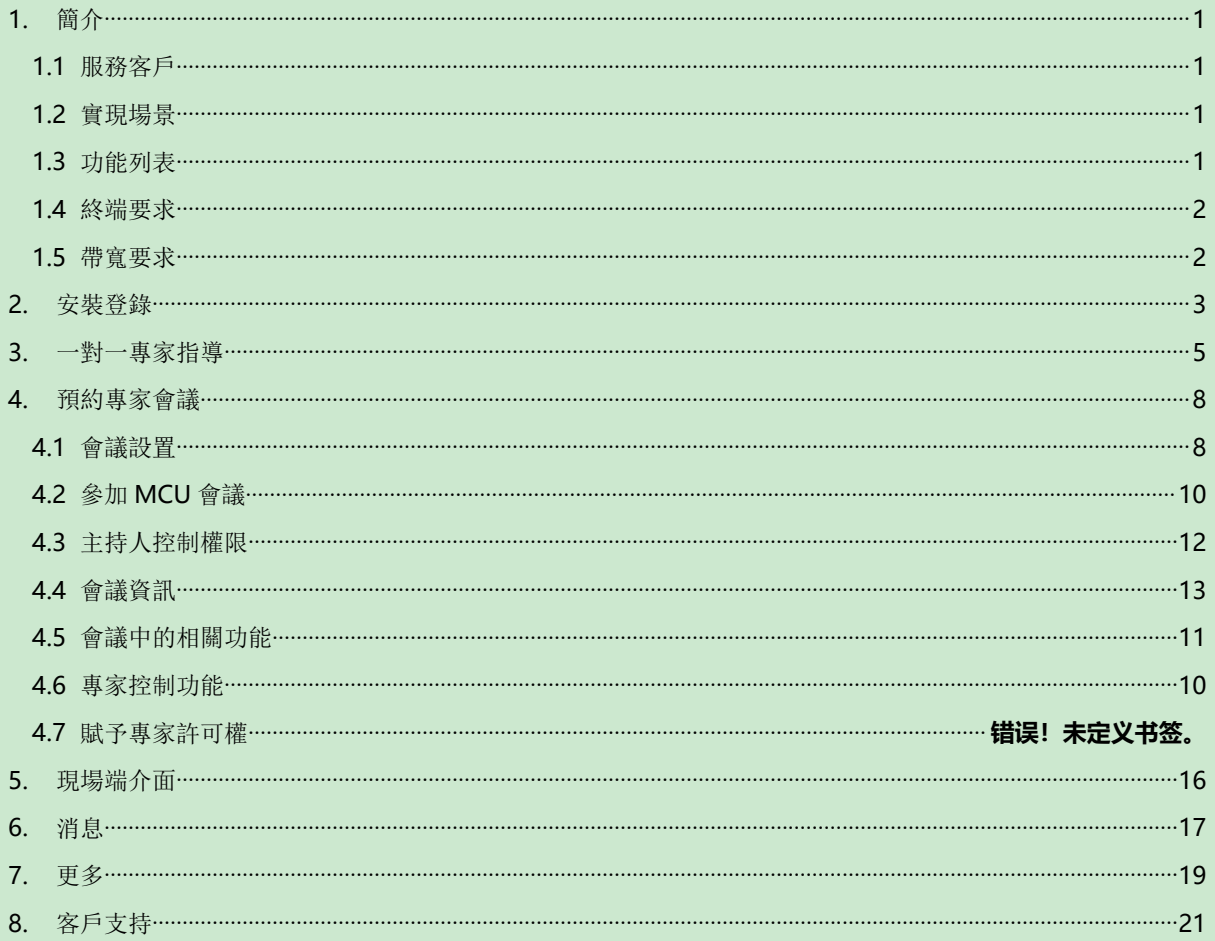

#### <span id="page-3-0"></span>**1.** 簡介

FacePro 可視化專家系統,實現了工業資訊可視化落地,支持遠程智能維運,解決企業經營中 設備維修巡檢、技術支持、車間實訓,助力改進維保服務體系高效運作,提升效率、降低成本, 通過即時高清視頻協作,後方專家指導前端現場工程師操,完成相關操作; 智能服務高效替代 原有 400 電話及專家到現場支持,大量節省成本和時間, 提升客戶滿意度。

#### <span id="page-3-1"></span>**1.1** 服務客戶

軟鑄 FacePro 可視化專家指導系統專為技術人員和工程師設計,用於專家遠程指導現場服務、設 備檢查、維護和複雜的製造組裝等工作輔助。可用於汽車、家電、新能源、電力、石油、燃氣、民 航、運輸、軍工、基建、智能裝備 及港口等工業行業場景。

#### <span id="page-3-2"></span>**1.2** 實現場景

專家: 通過 PC 或平板電腦、手機接入系統

現場工程師:接入終端: 智能眼鏡,手機、平板電腦;

接入網絡: 4G/5G/WIFI/VPN 專網/衛星

1. 客戶註冊並登陸 FacePro 可視化專家指導雲, 配置前臺帳號和後臺專家坐席,以及基礎業務流程; 2. 現場工程師可通過智能眼鏡(或手機)呼叫並連通後臺專家,後臺專家通過語音、文字、視頻標 識、多方協同、遠程控制等指導維修工人現場維修,並將指導過程歸檔留存;

3. 現場工程師通過智能眼鏡或手機可對關鍵維修環節攝像或拍照,並作為工作流程存檔,也可用於 教學培訓;

4. 根據客戶需求,深度定制業務流程和應用功能;

#### <span id="page-3-3"></span>**1.3** 功能列表

視頻指導 、拍照上傳、文檔/設計圖推送、AR 視頻標識、多方協同、視頻直播、 點播 、遠程控制、 GPS 地圖資訊、螢幕共用, 協同設計、視頻錄製,雲存儲、 智能檢索回放、用戶許可權, 數據安全、 支持跨平臺高效運行

- 提供遠程專家指導、技術維護及遠程協作;
- 車間實訓、提升新員工技能;
- > 準確的設備檢查; 定期維修巡檢; 可預防性的數據維護; 可視安全報告;
- 複雜的製造組裝等工作輔助,提高工作效率;
- > 設備運行數據採擷可視化;
- 通過語音,手勢及視頻進行網路即時分享第一視角的影像及圖像;
- 可視化應急調度,多屏互動。

#### <span id="page-4-0"></span>**1.4** 終端要求

目前系統使用獨立 App 方式支持 Windows 端和 Android 端及 IOS 端

#### **IOS** 終端要求:

操作系統 iOS8.0 或以上, 建議使用 iPhone 6s 或以上手機或 新款 iPad (CPU 為 A9 晶

片或以上)

#### <span id="page-4-1"></span>**1.5** 帶寬要求

#### **Facepro for android/iOS**:

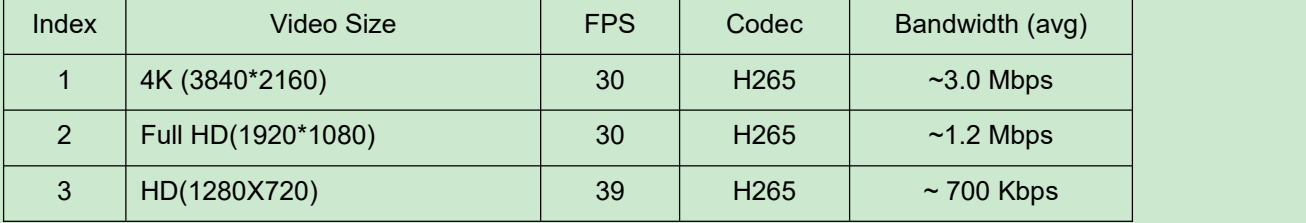

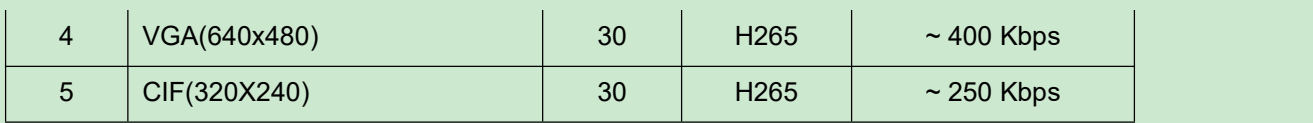

# <span id="page-5-0"></span>**2.** 安裝登錄

# 1.手機端安裝登錄

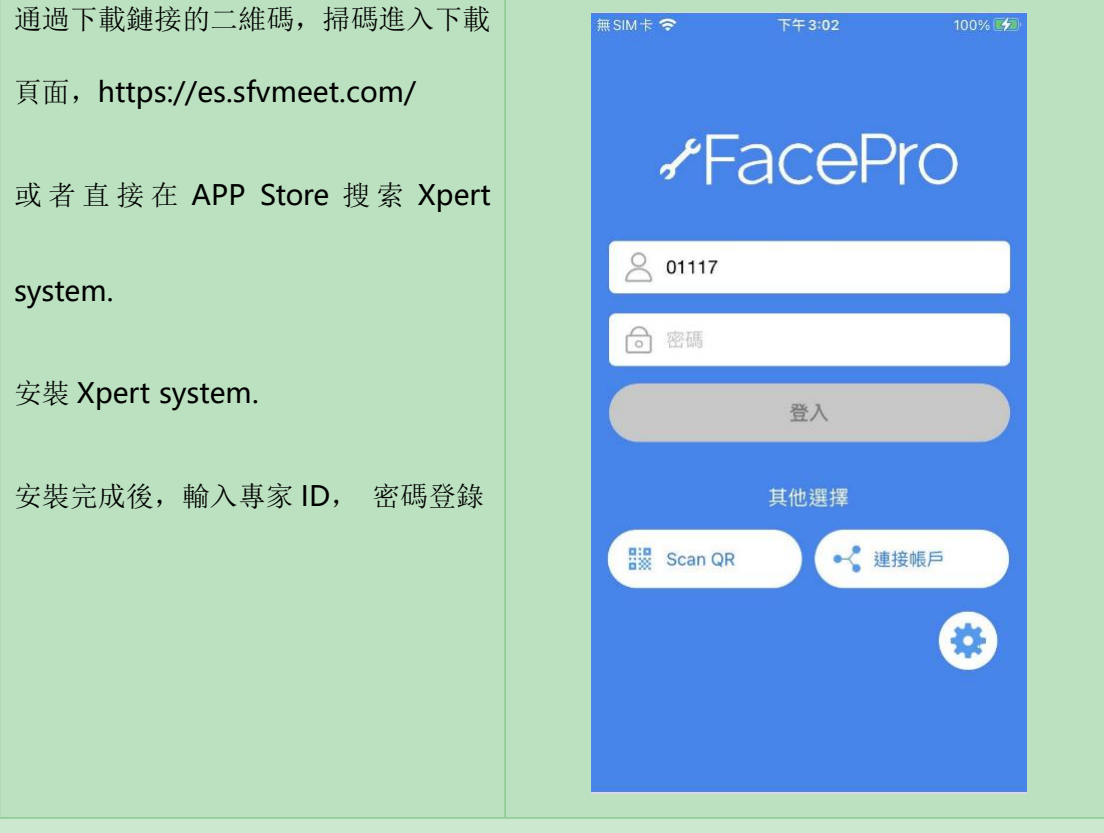

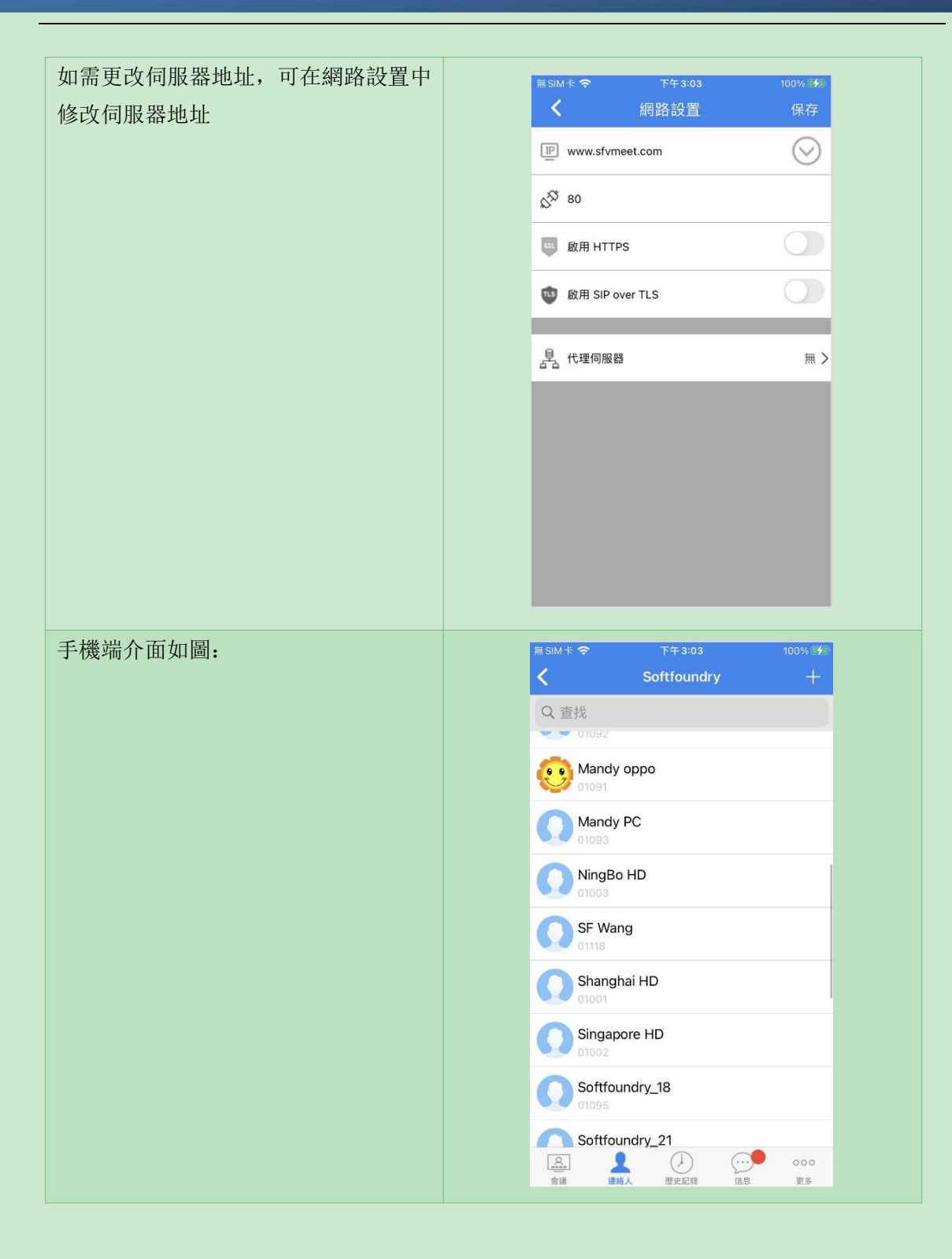

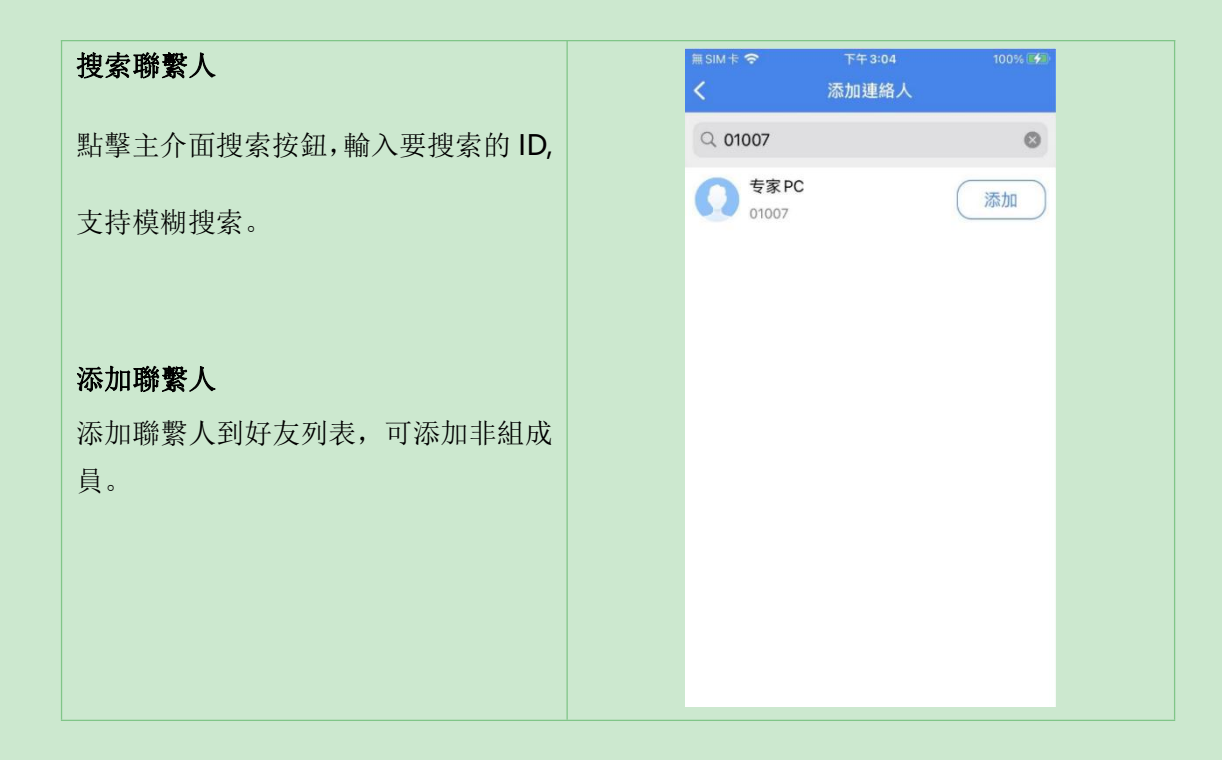

## <span id="page-7-0"></span>**3.** 一對一專家指導

在聯繫人列表,需要指導的現場或需要求助的專家,點擊請求遠程協助或或專家遠程協 助。請求遠程協助,被呼叫方是專家,專家遠程協助,呼叫方是專家。

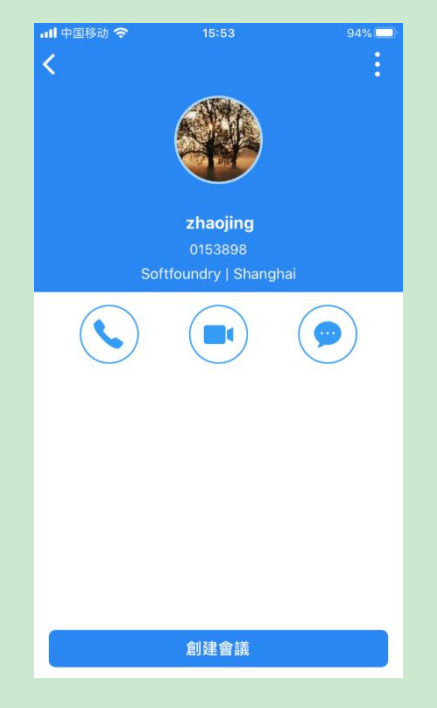

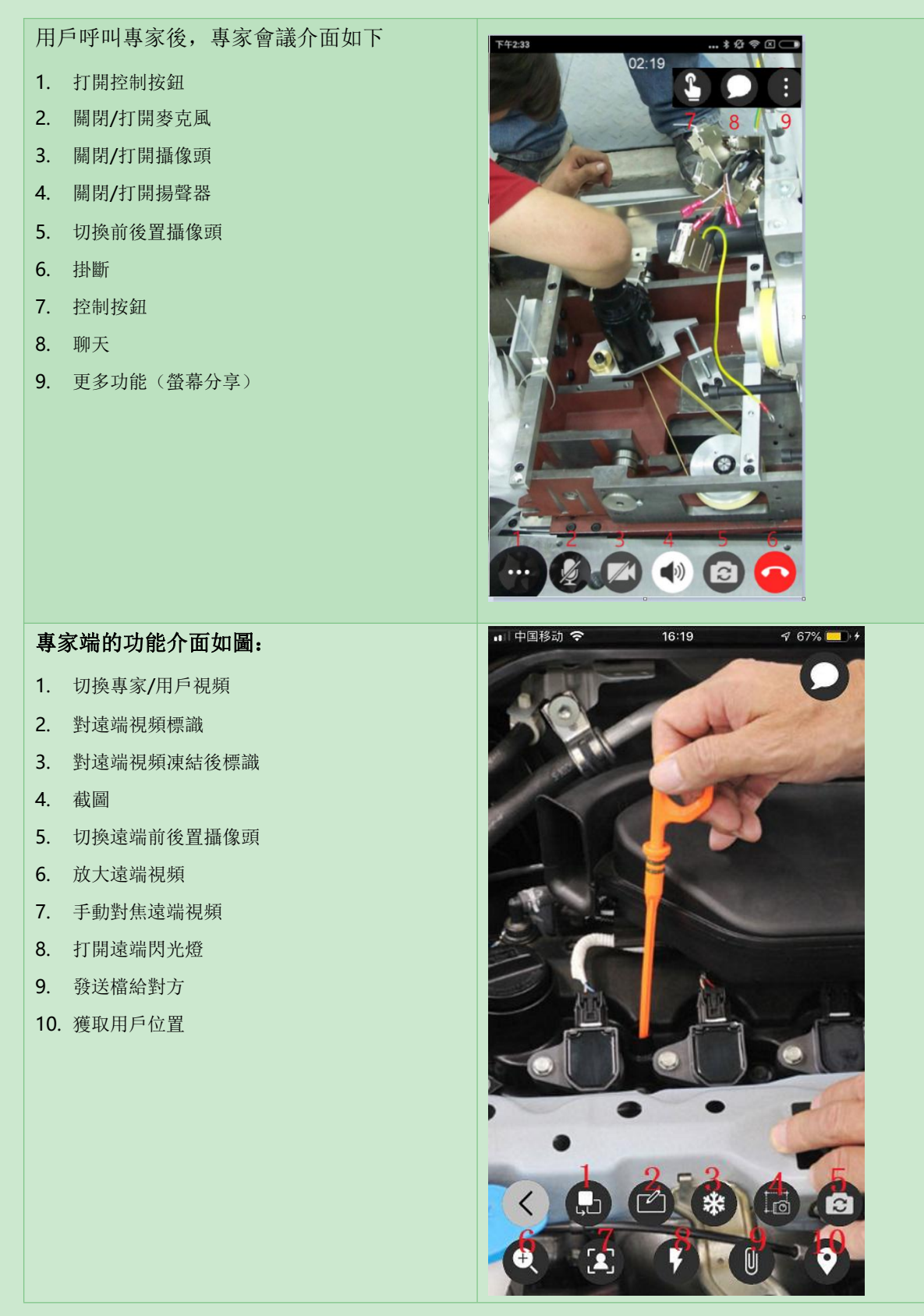

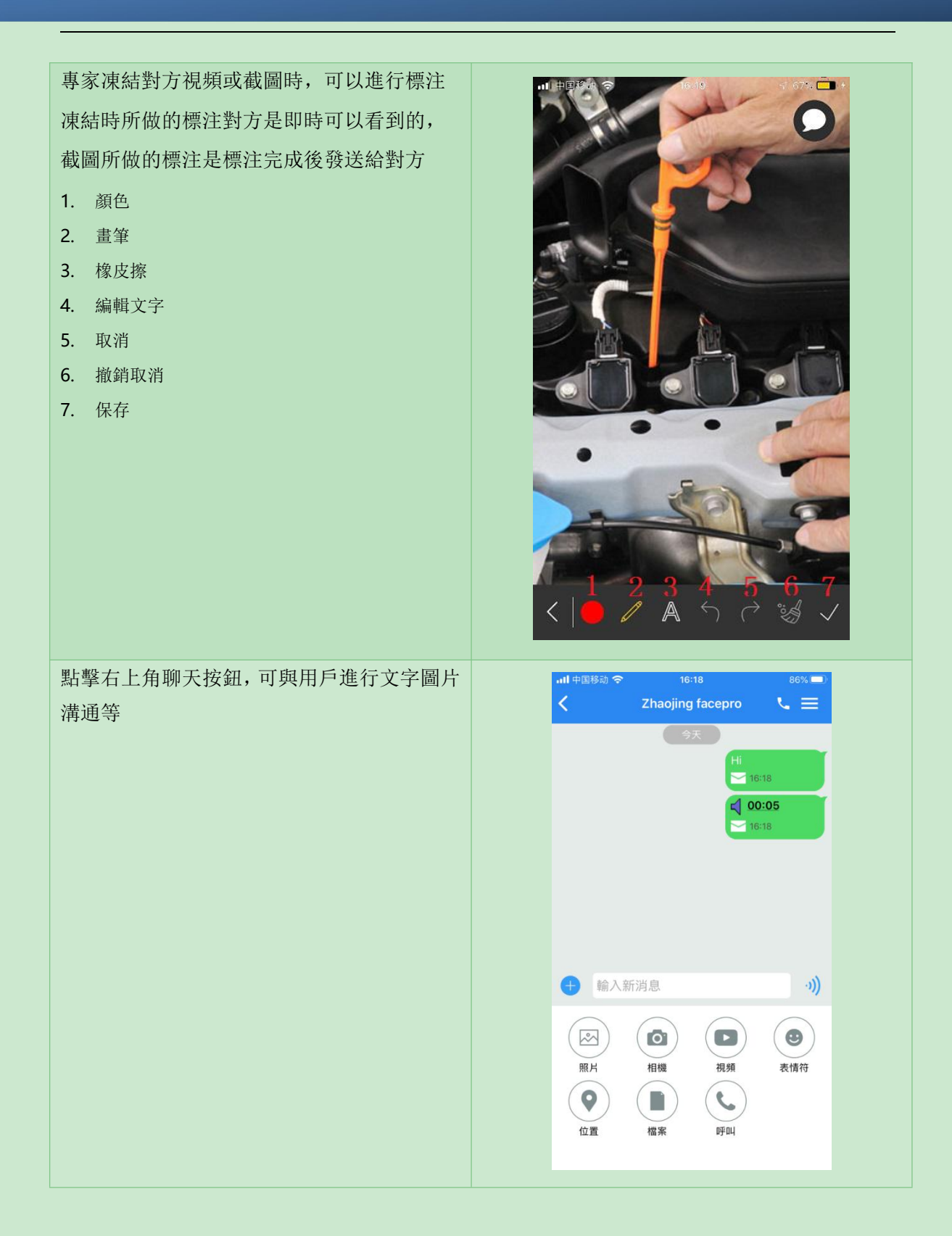

## <span id="page-10-0"></span>**4.** 預約專家會議

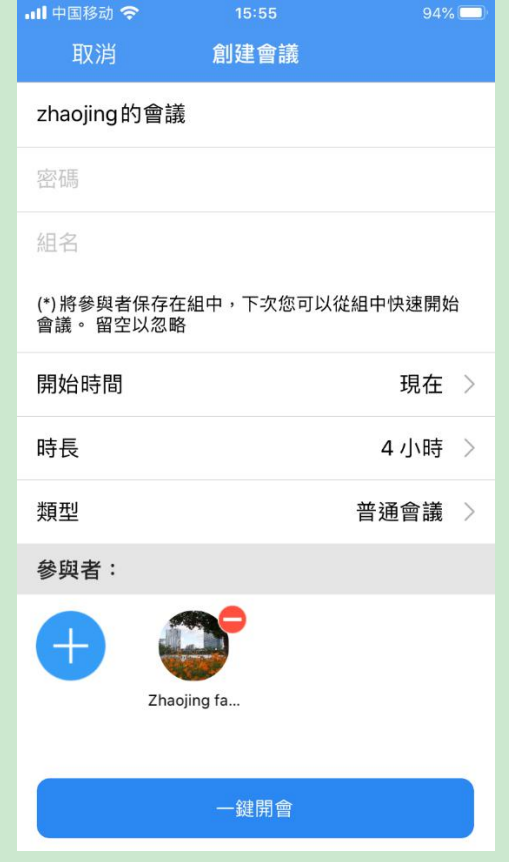

在會議介面,點擊創建會議的按鈕,開始創建會議。

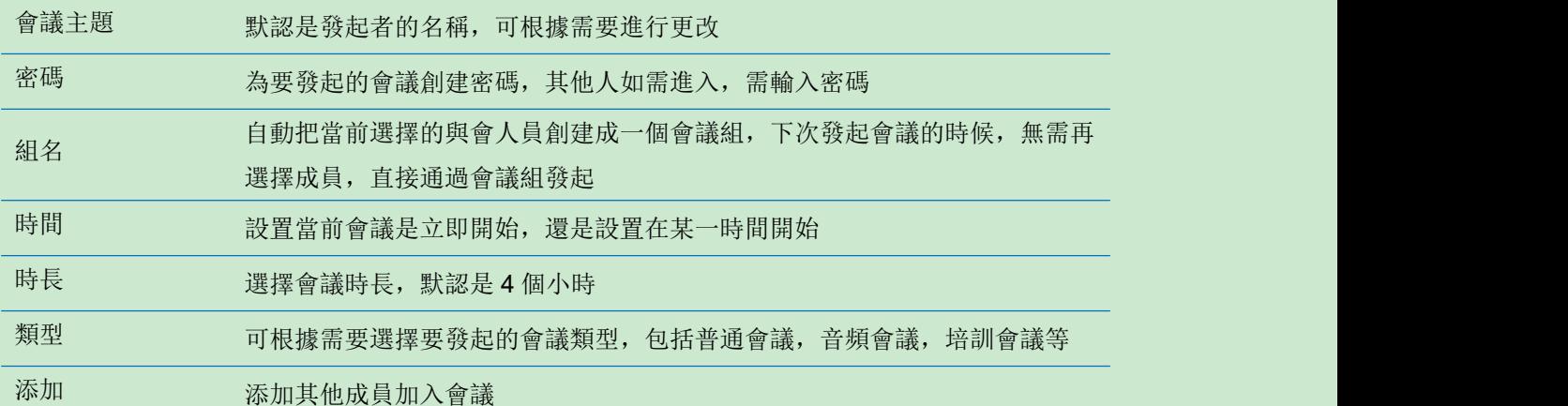

## <span id="page-10-1"></span>**4.1** 會議設置

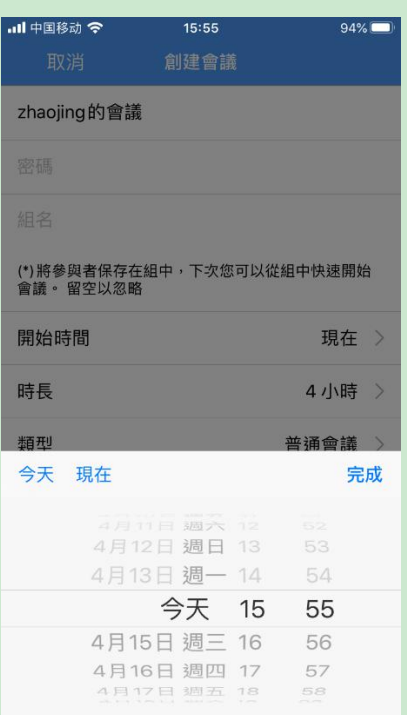

主題 zhaojing的會議 開始時間 今天 17:55 狀態 即將進行 時長 4小時 類型 與會者 Zhaojing fa... zhaojing 編輯

1. 創建會議時,選擇會議開始的時間

2. 創建完成後,會顯示會議詳情,可 進行取消或編輯

的會議和即將開始的會議, 點擊加入可以直接進入正在召開的 會議,選擇某個即將開始的會議, The Managed of the Magnetic Section 即可查看此會議詳情。

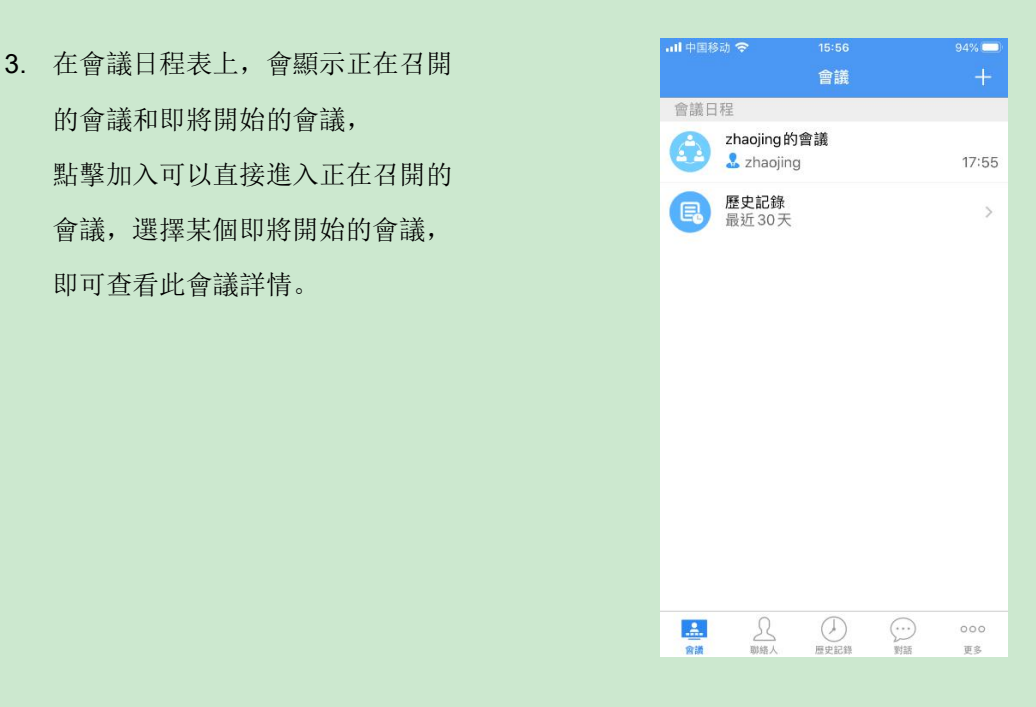

## <span id="page-12-1"></span><span id="page-12-0"></span>**4.2** 參加 **MCU** 會議

當你收到一個 MCU 會議的邀請,可以直接通過會議邀請參加會議,或者在會議列表,查看正在進 行的會議,點擊加入。即將召開的會議,在會議開始時,會主動提示加入會議。

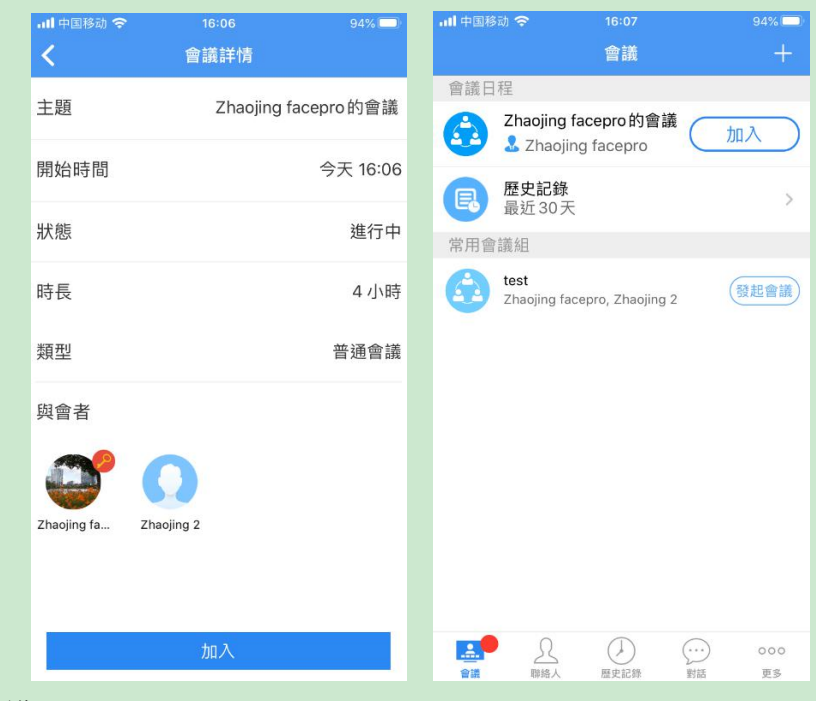

2)通過會議號加入會議

點擊會議右上角的'+'號,點擊參加現有會議

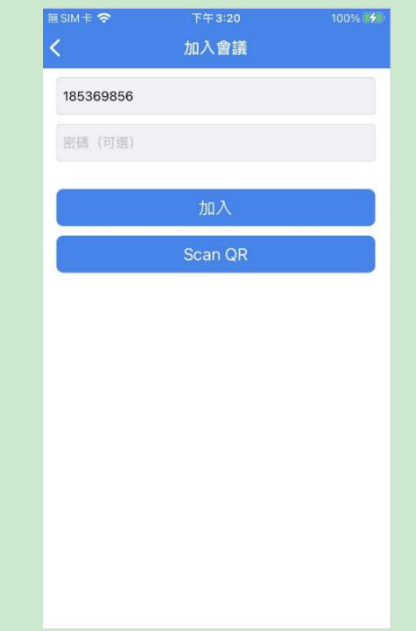

## <span id="page-13-0"></span>**4.3** 會議中的相關功能

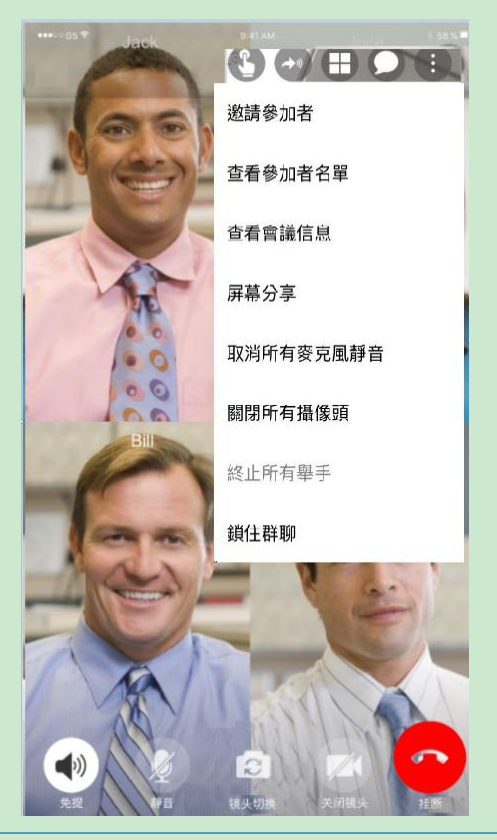

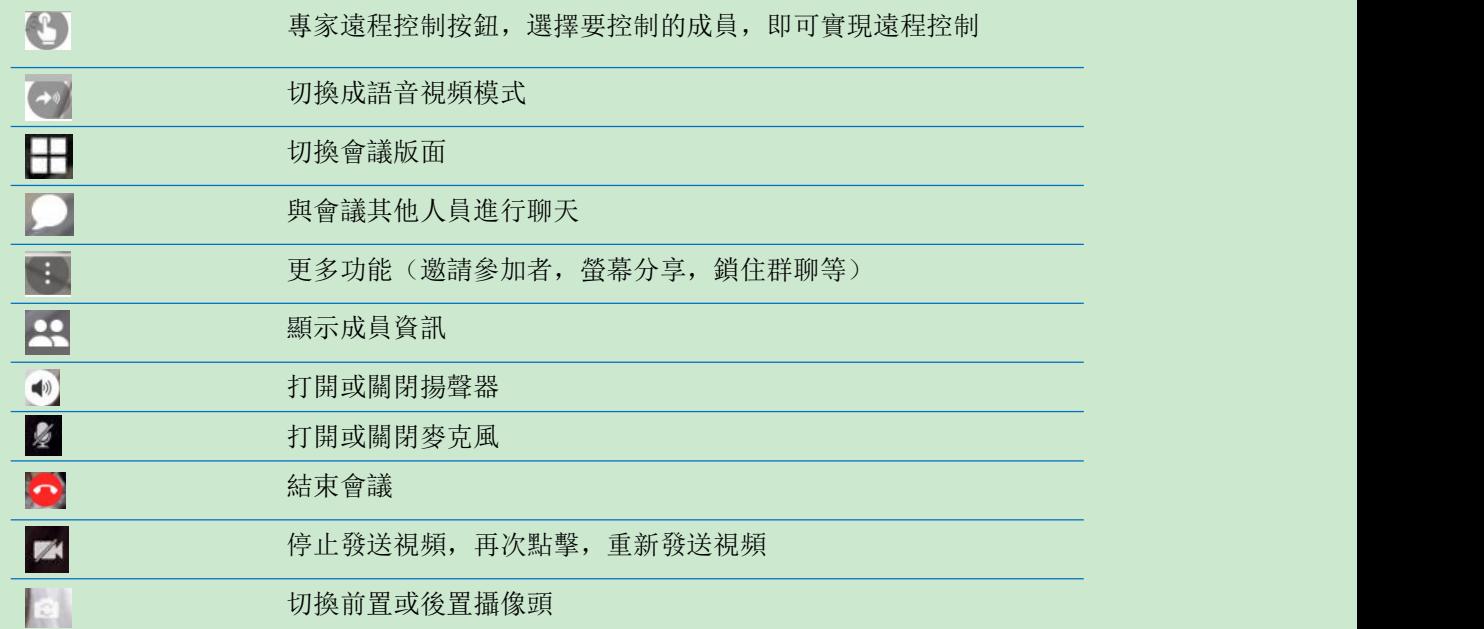

## <span id="page-14-0"></span>**4.4** 主持人控制權限

如果手機端是會議發起人,可作為主持人可以控制參與者的聲音或視頻,其他人被禁止後,可通過 舉手申請發言或發送視頻。

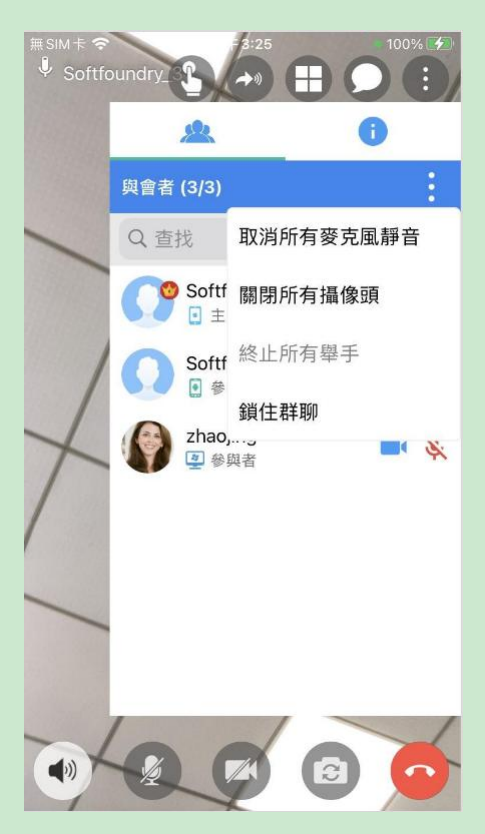

如果鎖住會議的話,其他非經邀請的人員無法加入會議

## <span id="page-15-0"></span>**4.5** 會議資訊

在會議資訊下,可查看會議 ID,延長會議時間等,並且創建會議邀請信息,發送給要參會的人員, 其他人可直接點擊鏈接加入當前會議

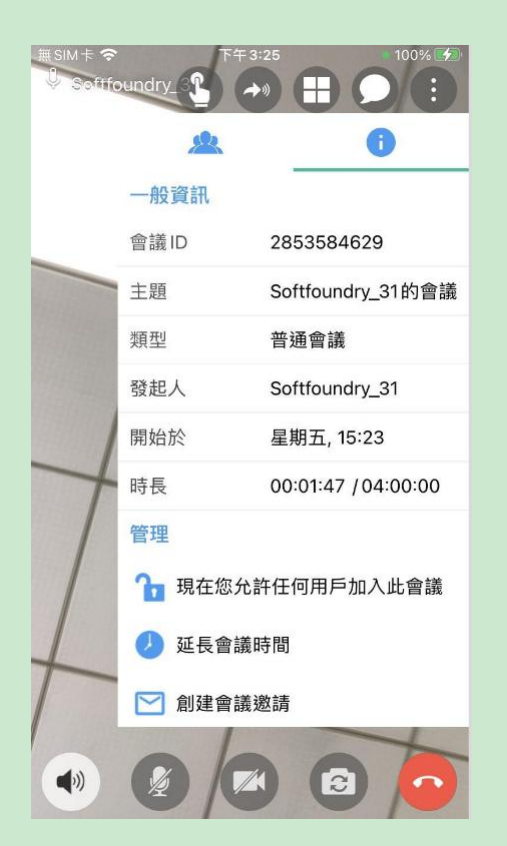

## **4.6** 專家控制功能

專家端可點擊會議介面左上角的控制按鈕,選擇與會成員,實現對現場的控制。

專家端可點擊會議介面右上角的'更多功能' 按鈕,點擊'查看參加者名單',選擇與會成 員,點擊一下,賦予遠程專家許可權等 2000年 a9a zhaojing 固定視頻 聚焦視頻 啟動遠程指導 授予專家許可權 設為聯席主席 設為主席 請出會議  $\mathbb{Z}$ e

1.固定視頻:每個與會者都可以選擇一個視頻固定顯示在大窗口裏

2.設為焦點視頻:主持人許可權,可以將某個參與者設為焦點視頻,然後該焦點視頻會顯示在 每個與會者大窗口

3. 主席切換:會議中,主席可以進行換手,可以將主持人的許可權移交給其他的與會者

4.聯席主席:除了不能結束會議外,聯席主席和主席具有同樣的許可權

# <span id="page-18-0"></span>**5.** 現場端介面

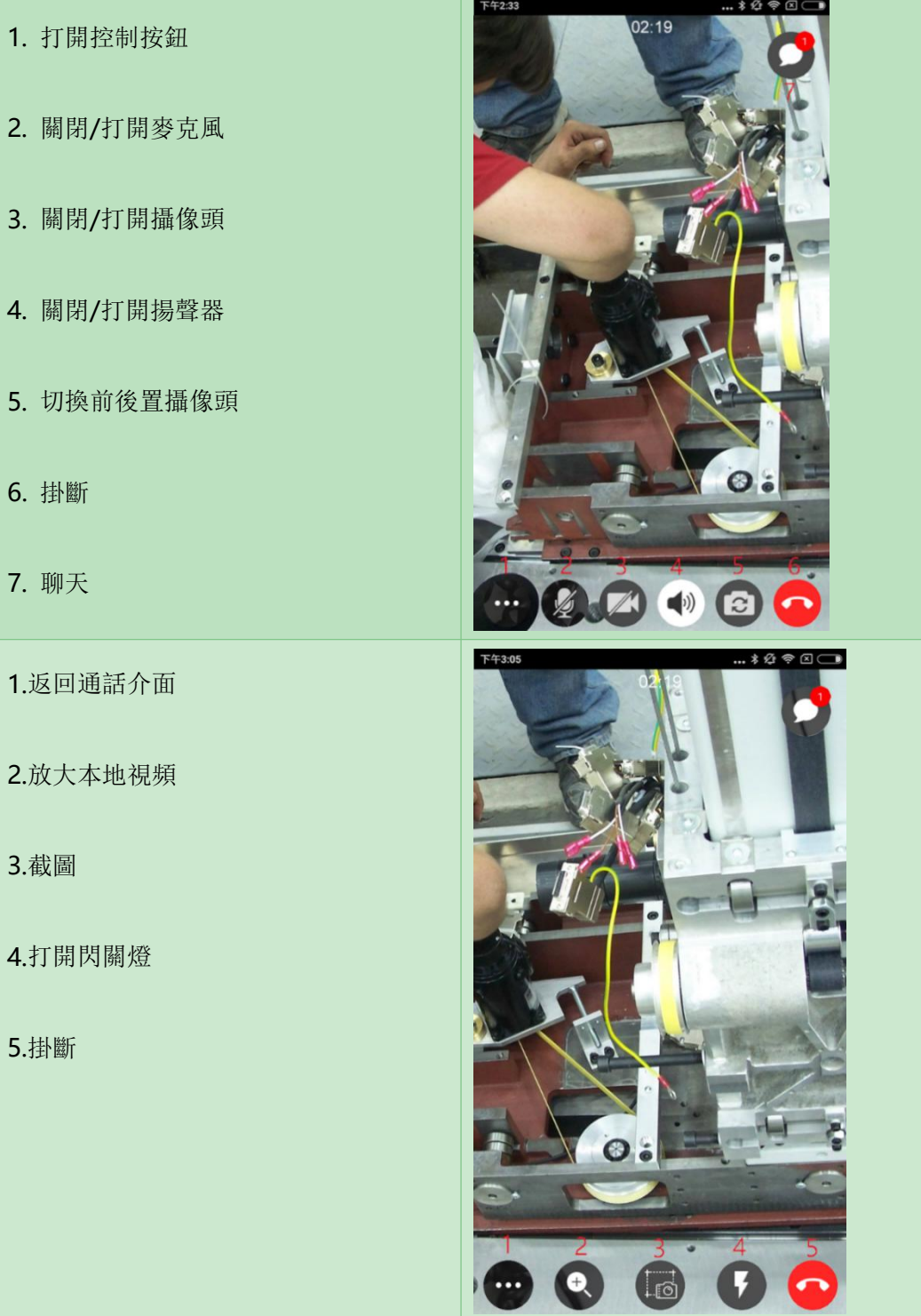

## <span id="page-19-0"></span>**6.** 消息

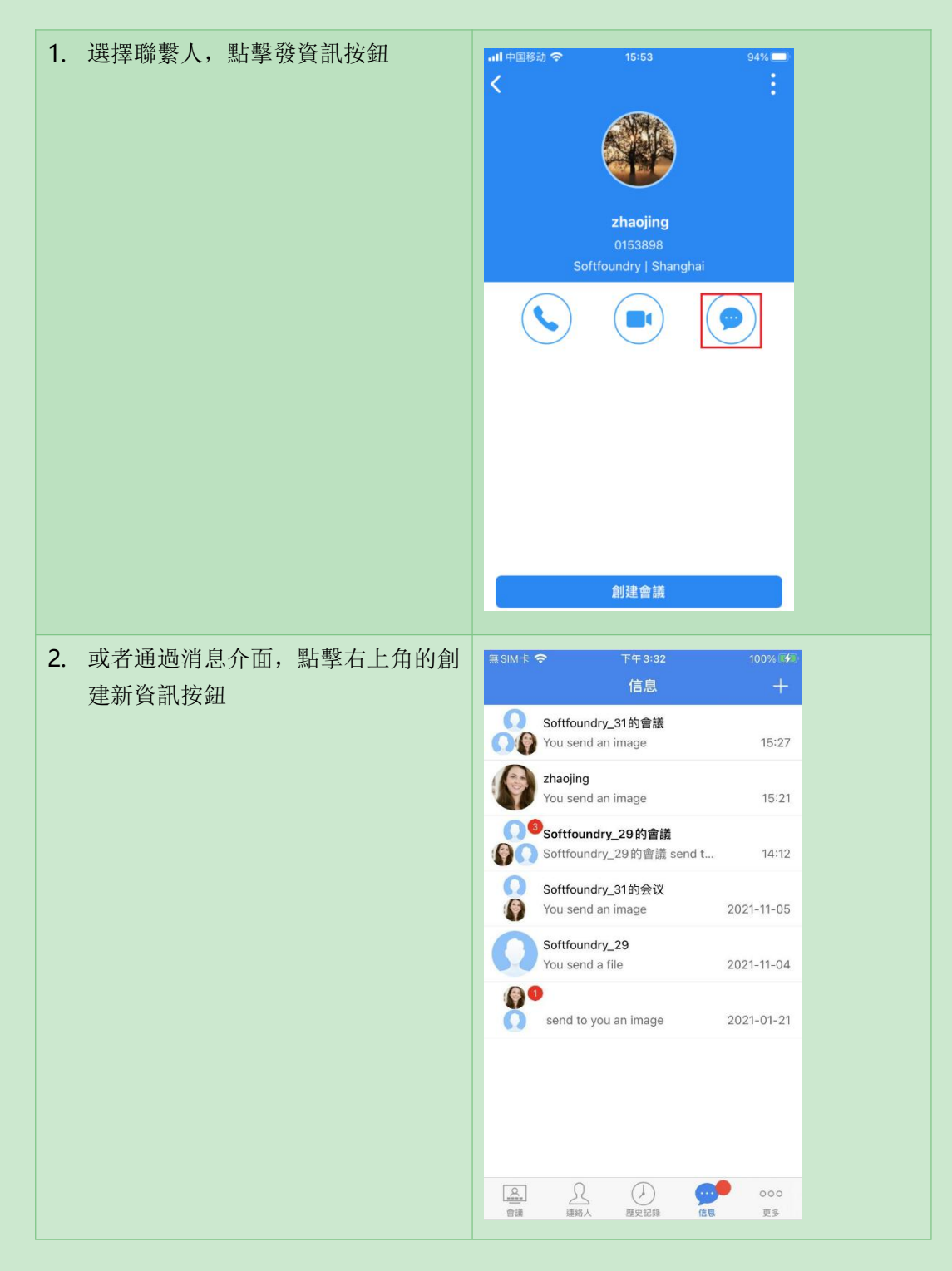

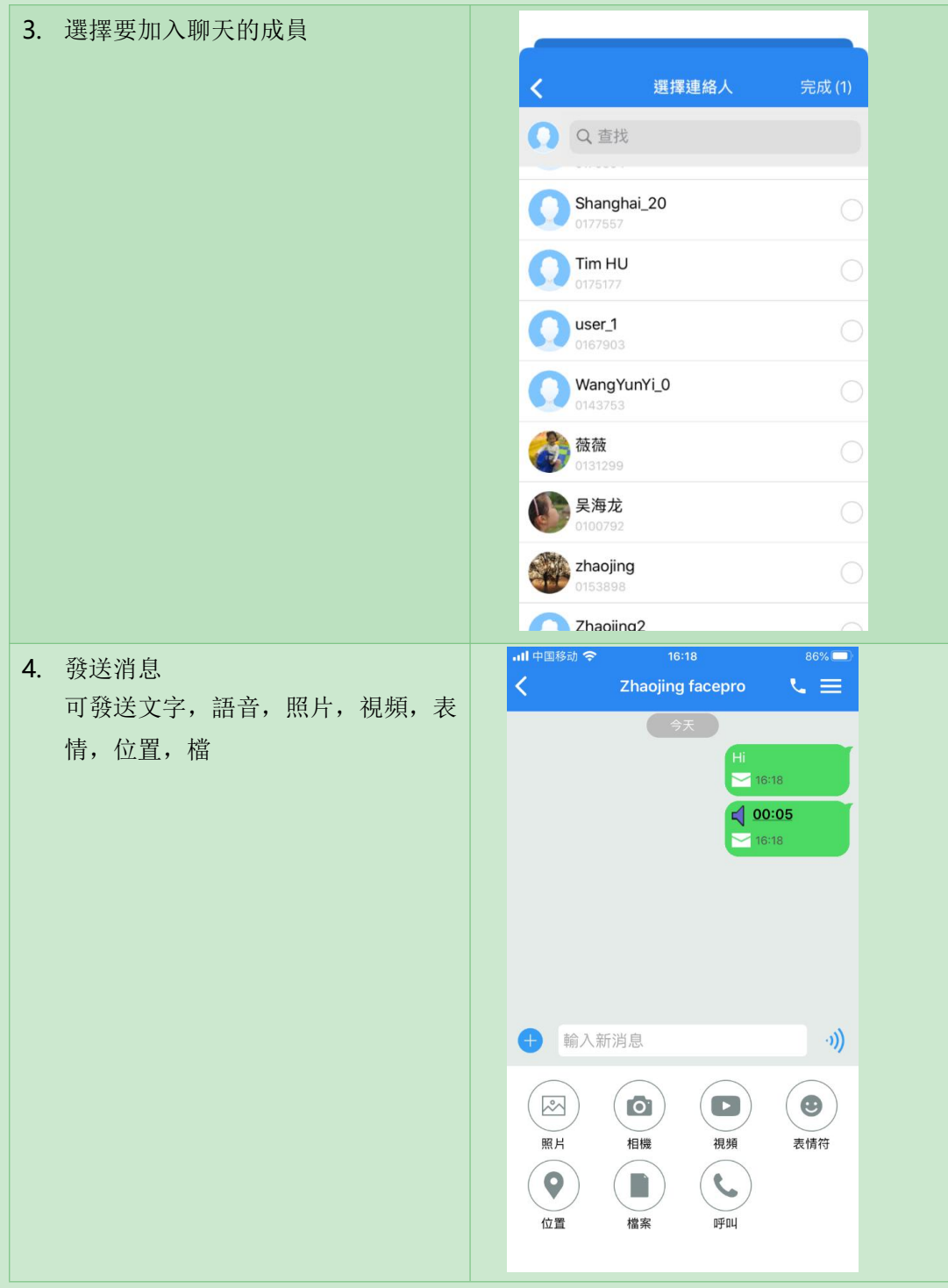

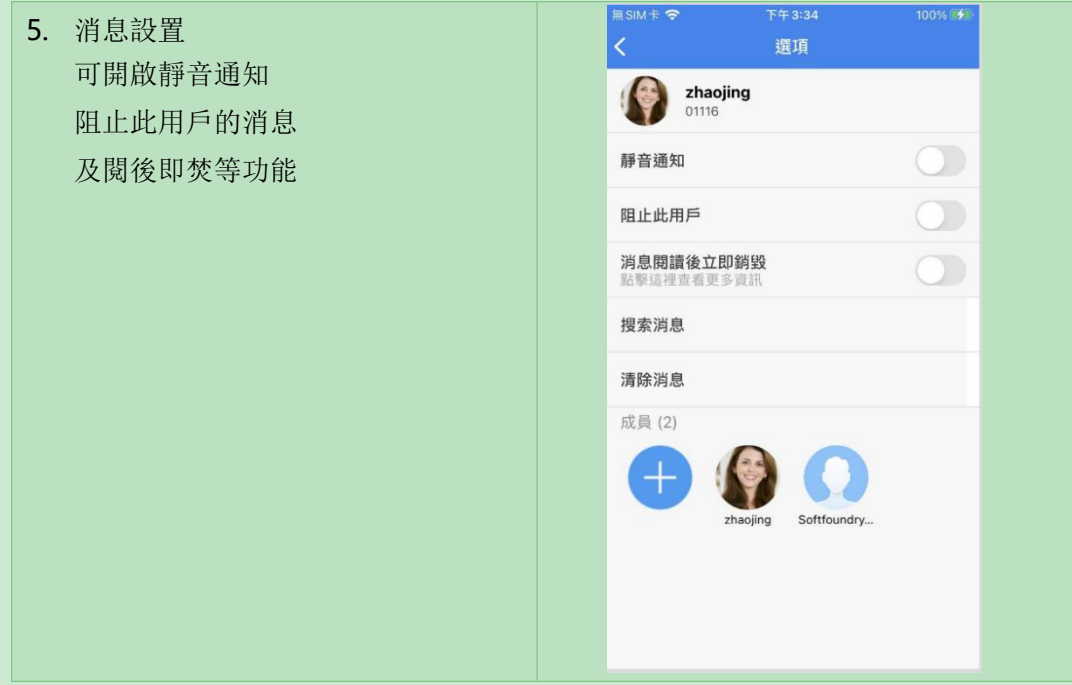

# <span id="page-21-0"></span>**7.** 更多

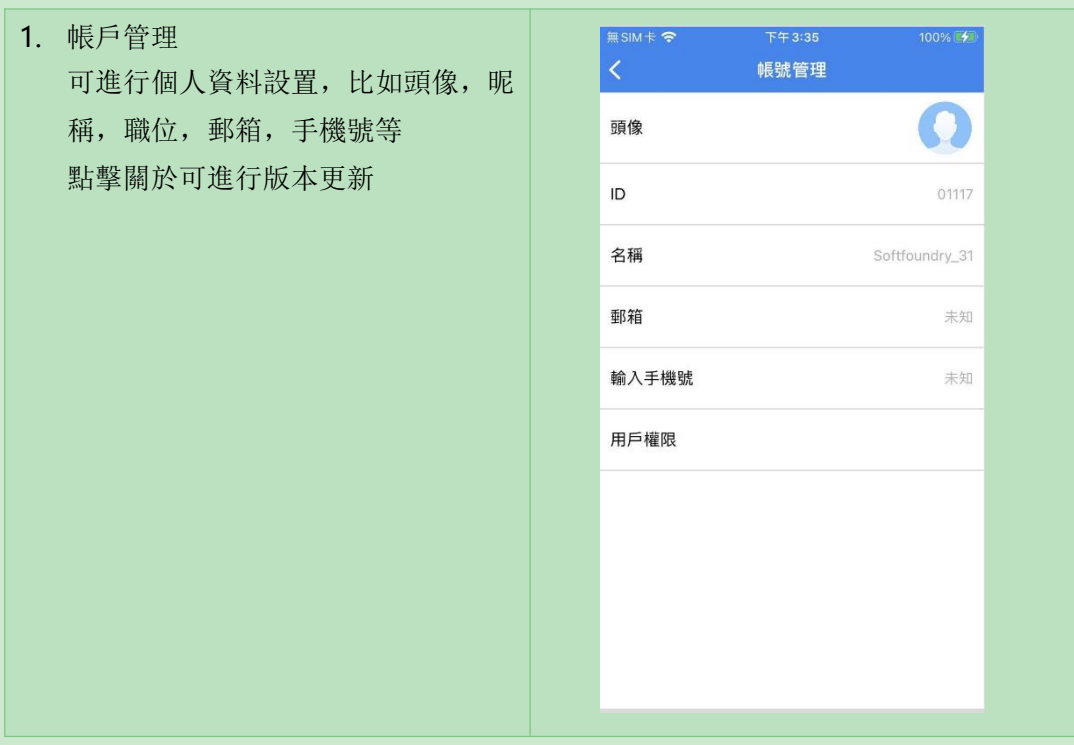

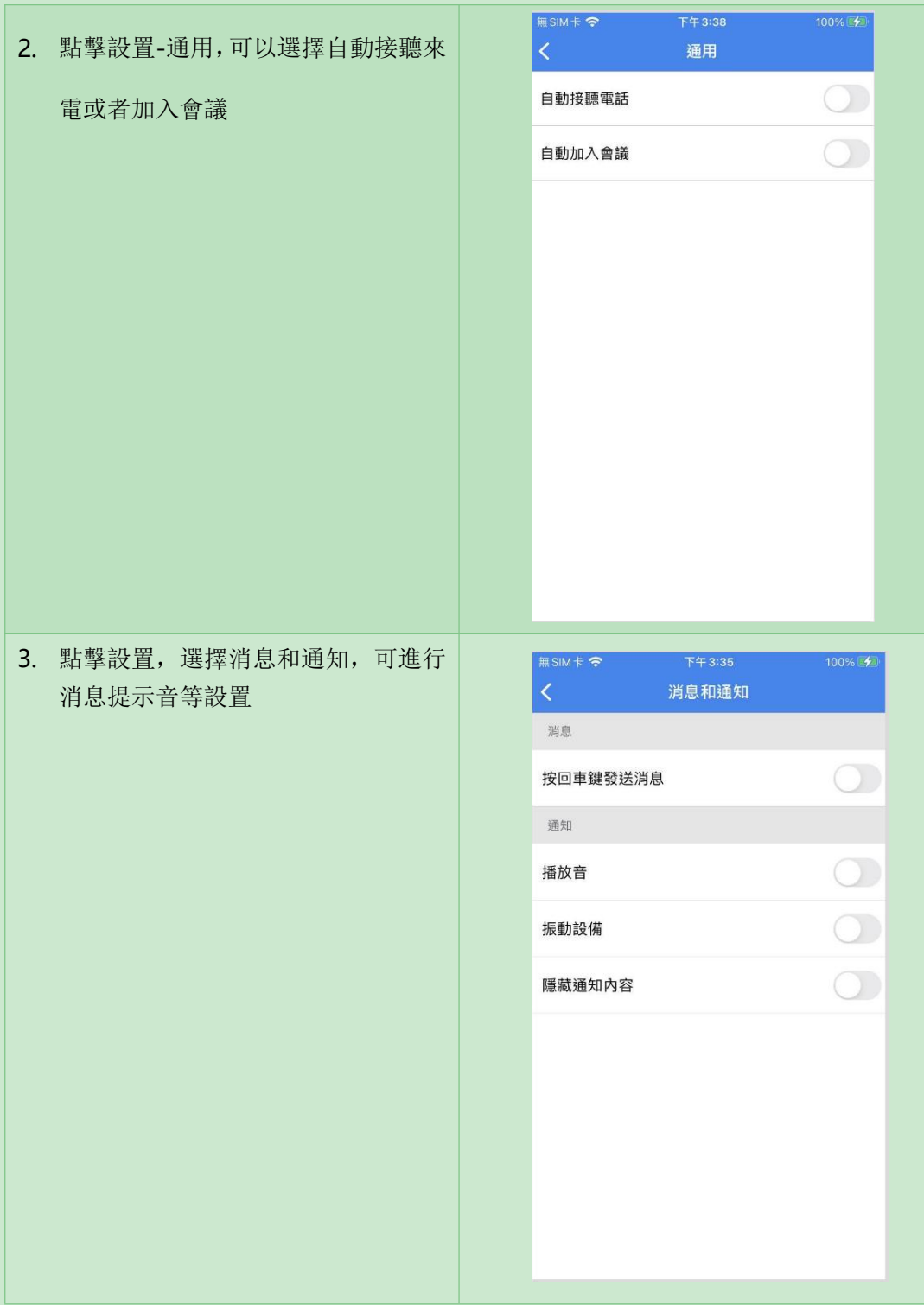

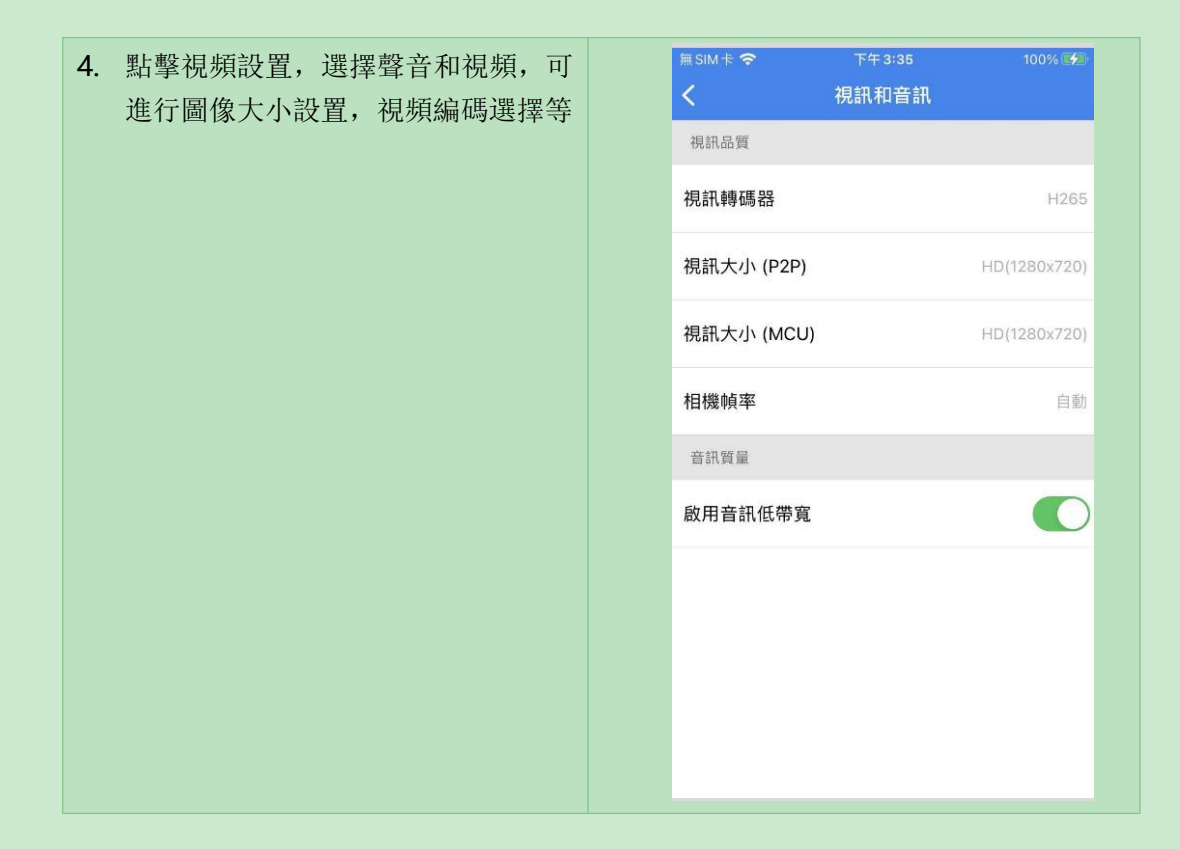

## <span id="page-23-0"></span>**8.** 客戶支持

本軟體有任何更新將公佈於本公司官方網站,請至 <http://www.softfoundry.com>。

若使用中遇到問題,請聯繫我們: [support@softfoundry.com](mailto:support@softfoundry.com)

客戶服務電話:4006888640

再次感謝對我們產品的支持與信任。